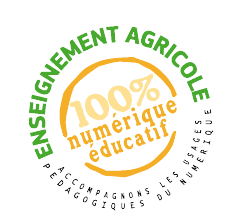

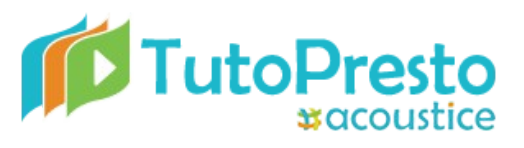

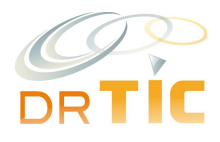

Samuel R.

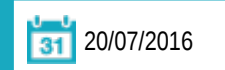

# **Insérer un exercice interactif dans moodle**

## **Description**

 **Titre** 

Comment insérer dans un cours moodle un exercice interactif provenant d'une application en ligne (LearningApps, Quizlet, etc.)

*Pour aller plus loin* **<b>***Bour aller plus loin* 

**Catégorie(s)**

Applications pédagogiques, plateformes d'apprentissage, Trucs et astuces

**Mots(s) clé(s)**

Autres plateformes d'apprentissage, E-learning, HTML, moodle,

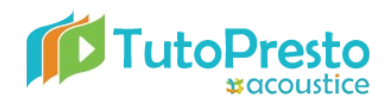

*Nous allons voir comment insérer dans un cours moodle un exercice interactif provenant d'une application en ligne (LearningApps, Quizlet, etc.).*

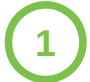

**Créer un exercice sur une application en ligne comme Learningapps ou Quizlet et récupérer les codes HTML**

### Sur Learningapps( https://learningapps.org/) :

Copiez le code que vous trouverez dans le champ « Intégrer » :

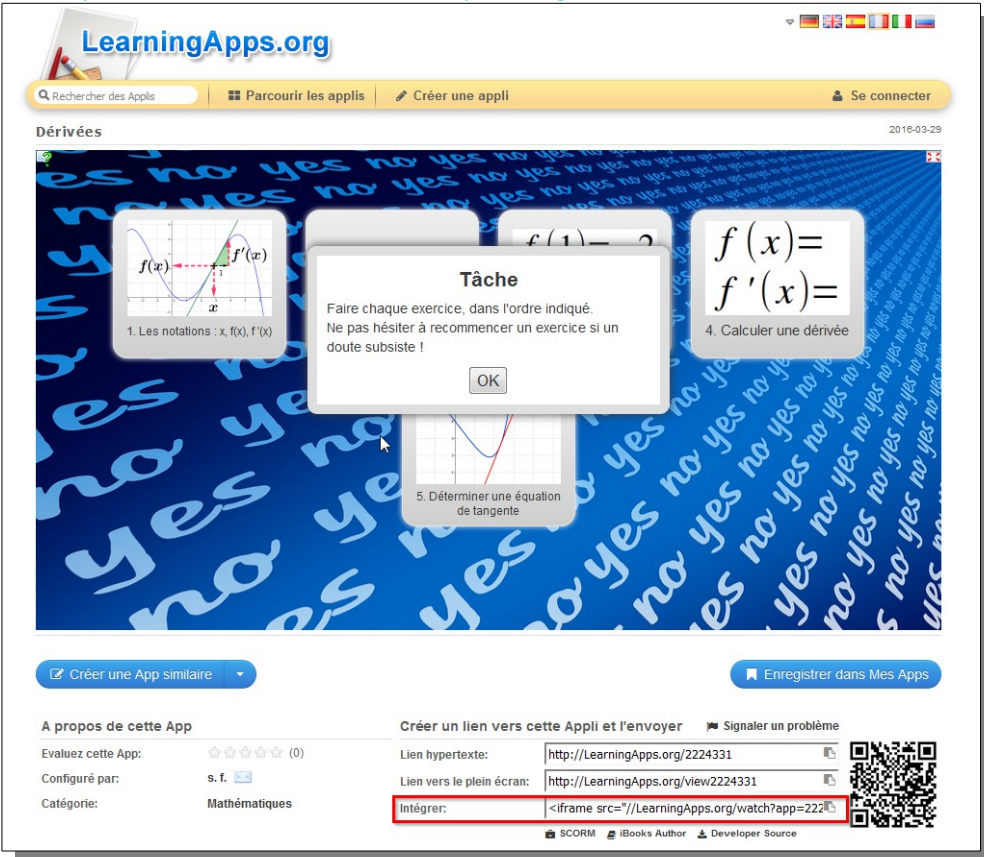

Sur Quizlet (https://quizlet.com/):

Cliquez sur « ...More » et choisissez « Embed ».

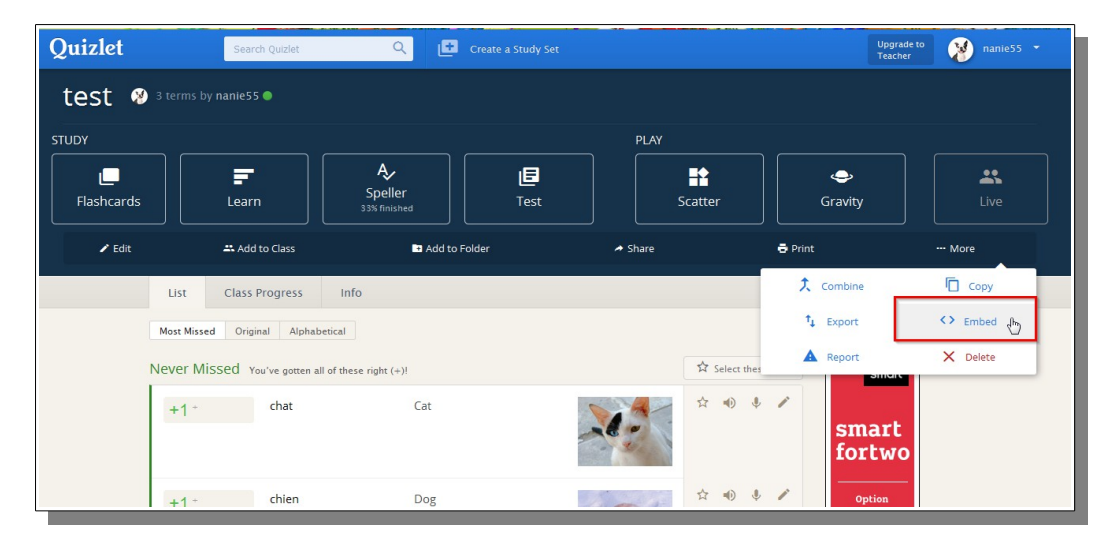

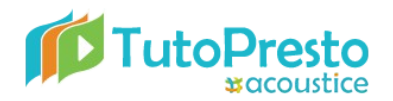

# **Insérer un exercice interactif dans moodle**

Copiez dans la fenêtre qui apparaît le type de test que vous souhaitez intégrer :

#### <> Embed study modes

Paste any of these HTML snippets to embed this set on your website or blog. Vie

#### **Elachrarde**

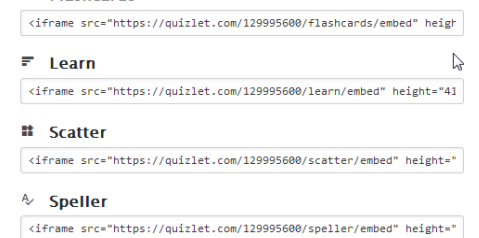

#### **■** Test

<iframe src="https://quizlet.com/129995600/test/embed" height="410

#### <sup>→</sup> Space Race

<iframe src="https://quizlet.com/129995600/spacerace/embed" height

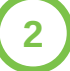

#### **Coller le code dans Moodle**

Connectez-vous à la plate-forme et insérez une étiquette dans votre cours après avoir activé le mode édition.

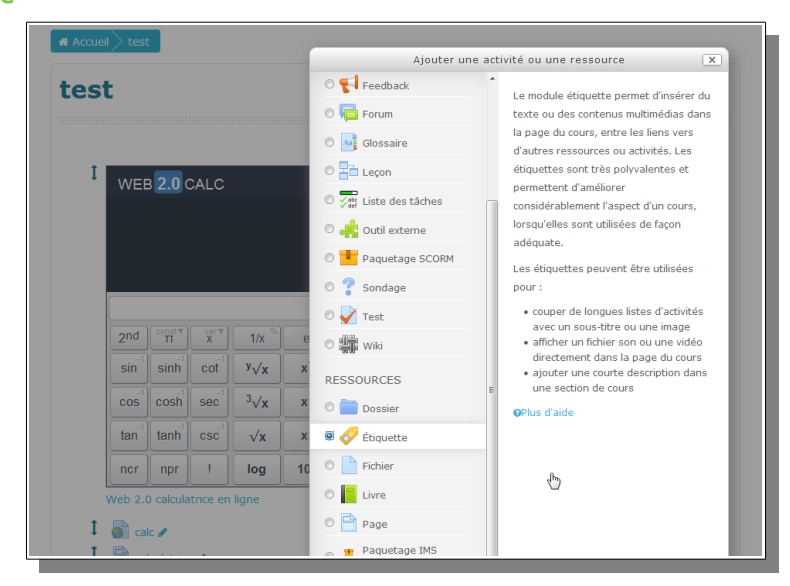

Si ce n'est pas le cas développez la barre d'outils de la fenêtre de saisie du contenu de l'étiquette à l'aide du premier bouton :

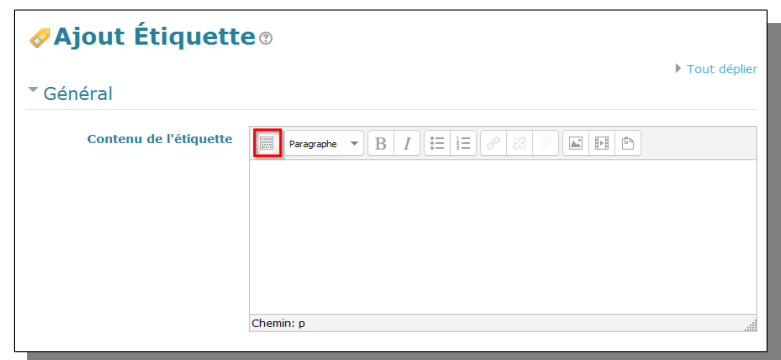

Dans la barre d'outils ainsi développée cliquez sur le bouton « Éditer le code source HTML » :

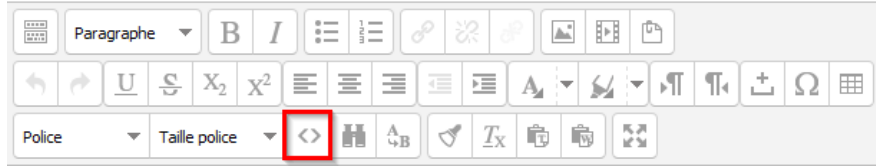

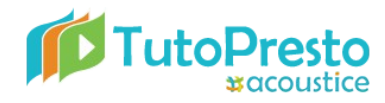

Dans la fenêtre qui apparaît collez le code de votre exercice :

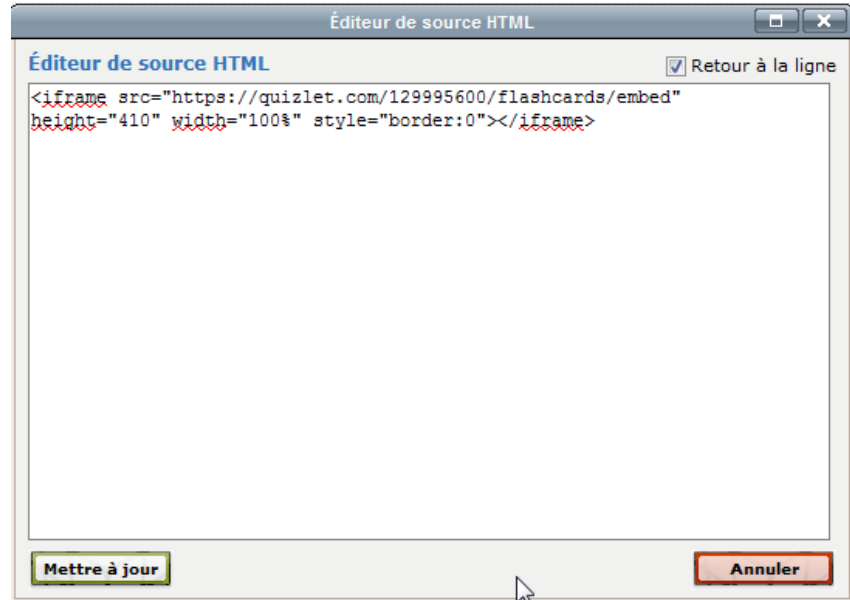

Cliquez sur « Mettre à jour » et enregistrez votre étiquette.